# MapKing (Nokia 330) Quick Guide

MapAsia.com

#### **Copyright and Logo**

All title, ownership, derivative works and copyrights in the SOFTWARE are owned by MapAsia and incorporated suppliers. No right, title or interest in or to any trademark, logo or trade name of MapAsia or incorporated suppliers is granted under this AGREFMENT

The Logo of MapAsia and MapKing $^{\text{TM}}$  is owned by City Country Consultancy Limited.

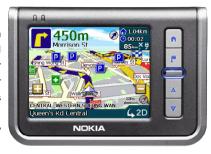

Copyright of the GIS Database is owned by MapAsia.com Limited and data partners' that have come to contract with and be specified by MapAsia.com.

The SOFTWARE is protected by local, international copyright laws and other intellectual property laws treaties.

MapKing™ is the registered logo and or logo of MapAsia.com Limited in the United States of American and other countries.

MapAsia is the registered logo and or logo of MapAsia.com Limited in the United States of American other countries.

Copyright © 2007

MapAsia.com Limited

City Country Consultancy Limited

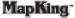

#### Important Message

#### CONCERNING THE USE OF MAPKING BY VEHICLE DRIVER

TO ENSURE SAFETY DRIVING, WE STRONGLY ADVISE THAT A DRIVER SHOULD NOT OPERATE MAPKING WHILE DRIVING THE VEHICLE SIMULTANEOULSY. A DRIVER SHOULD NEVER FOCUS HIS OR HER ATTENTION ON THE MAPKING DISPLAY WHILE DRIVING.

#### CONCERNING ROUTE PLANNING

The route planning function of MapKing is ONLY meant to be and should ONLY be used as a crude reference. IT SHOULD NEVER BE USED TO DETERMINE ACTUAL DRIVING DIRECTIONS. The route planning function of MapKing is subject to the following limitations:

- Whilst we have taken great care and endeavors in developing the product, we CANNOT
  guarantee that the road network data and routing calculations of MapKing are free of any
  omission or defect.
- The road network and traffic conditions in the real world are ever changing; MapKing being a
  pre-packaged product cannot reflect all these changes on a constant basis.
- Road network parameters specifically required for route planning, like one-way traffic indicator
  or turn restrictions at street crossing, are difficult or almost impossible to obtain for China or
  some other Asian countries. The lack of these data would significantly affect the performance
  of route planning.

The Company takes no responsibility for all losses and damages arising from the use of this product, agreement to which is deemed given by the user upon the commencement of operation of the system.

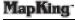

#### 產品授權碼 Product Authorization Code

Please refer to Page 3 of the Chinese version Quick Guide.

#### **Software Registration**

- 1. Get the "Product Authorization Code" from Page 3 of the Chinese version Quick Guide.
- 2. Please go to http://www.MapKing.com/.
- 3. Please click "Registration".
- Please choose "Nokia 330".
- 5. Please fill in your information and the "Product Authorization Code".
- 6. A "Registration Code" will be generated for you.
- 7. Enter the "Product Authorization Code" and "Registration Code" to launch MapKing.

#### Main Menu

**Destination:** Select destination.

Navigation: Start navigation.

Map View: Browse map.

Exit MapKing.

Cancel route.

: Enter GPS Status.

Enter System Setting.

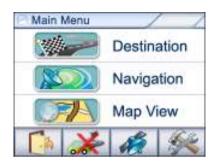

#### **Map View**

Tap-and-hold on map to call the menu.

Add to My Favorites: Add to My Favorite.

Set As Home: Save as Home.

Remove My Favorite: Remove self

define POI from map if any.

**Start point:** Set as starting point. **End point:** Set as destination.

Remove: Remove Start/ End point if any.

Simulation: Start simulation.

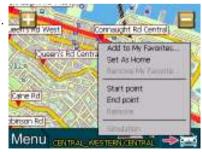

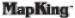

### **Destination**

Find Road & Find POI: Choose a district from the list. Enter a keyword and click Next. Choose a record from the list and the map will zoom to an appropriate scale with the selected record at the center.

1. Back: Back to previous page.

2 Home: Save as Home 3 Save: Add to My Favorite.

GO!: Set as destination 4

Home: Users can set a specified point as Home in Map View or from search result.

Back: Back to previous page. 1

2. Delete: Delete Home.

3 Edit: Edit Home

Favorite.

GO!: Set as destination. 4.

My Favorite: Users can set a specified

point as My Favorite in Map View or from search result. **History:** Users can retrieve the recent records of destination, Home and My

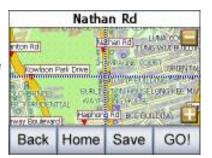

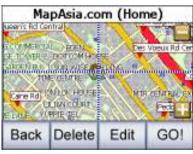

User can search other nearby POI by choosing various categories, such as **Medical**, **Petrol Station**, **Parking Area**...etc.

#### **Navigation**

- Next turn indicator
- 2. Distance to next turn
- 3. Next intercross name
- 4. Start point
- Destination

- 6. Direction of destination
- 7. Highway information
- 8. Recommended path
- 9. Current position
- 10. Zoom in
- 11. Zoom out
- 12. Compass
- 13. Scale bar
- 14. Switch display mode

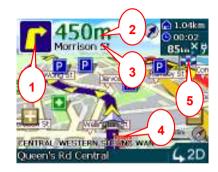

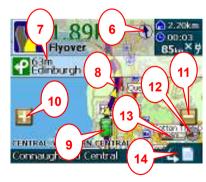

- 15. Distance to destination
- 16. Estimate time to destination
- 17. Current speed
- 18. GPS status
- 19. Battery status
- 20. Current district name
- 21. Current road name

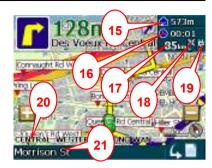

### Road Sign (from left to right)

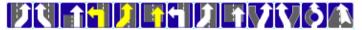

| 1. | Leaving expressway along the right lane  | 8.  | Entering freeway along the right lane |
|----|------------------------------------------|-----|---------------------------------------|
| 2. | Leaving expressway along the left lane   | 9.  | Entering freeway                      |
| 3. | Leaving expressway                       | 10. | Stay on the right lane                |
| 4. | Entering expressway along the left lane  | 11. | Stay on the left lane                 |
| 5. | Entering expressway along the right lane | 12. | Entering interchange                  |
| 6. | Entering expressway                      | 13. | Entering elevated road                |
| 7. | Entering freeway along the left lane     |     |                                       |

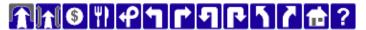

| 14. | Entering tunnel ahead            | 21. | U-turn to the left at intersection ahead  |
|-----|----------------------------------|-----|-------------------------------------------|
| 15. | Entering bridge ahead            | 22. | U-turn to the right at intersection ahead |
| 16. | Tollgate                         | 23. | Stay on the left                          |
| 17. | Rest area                        | 24. | Stay on the right                         |
| 18. | Interchange                      | 25. | Distance to destination                   |
| 19. | Turn left at intersection ahead  | 26. | Please set destination                    |
| 20. | Turn right at intersection ahead |     |                                           |

### **System Setting**

**Interface & Voice:** Select language of system interface and voice navigation.

#### Style Setting:

- Day/Night: Switch day or night mode by time or manually.
- 2. **Icon:** Select vehicle icon display in navigation.
- 3. **Style:** Select map profile.

### Navigation:

- 1. **Highway Information:** Details of highway information in navigation.
- 2. **Automatic Scaling:** Show best scale automatically or manually.

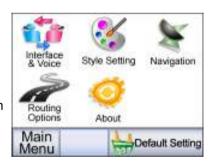

## **Routing Options:**

1. **Recommended:** Use recommended options to calculate route.

2. **Motorway Preferred:** Assigns high priority to motorway.

Motorway Avoided: Avoid motorway.

4. **Shortest Route:** Calculates route purely on length of road segments, but in many cases does not mean the fastest route.

**About:** View version and copyright information.

**Default Setting:** Restore all settings back to system default.

#### **GPS Status**

**Altitude:** Altitude of vehicle. **Velocity:** Speed of vehicle.

**Heading:** Estimate direction heading from

last position.

**Status:** Tick for successful positioning, question mark for GPS warming up and

cross for GPS not available. **Date/Time:** Date and time.

GPS position: Latitude and longitude

coordinates of vehicle.

GPS status: 2D/3D positioning.

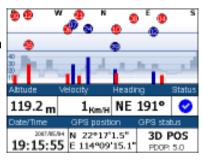

Quick Guide

#### **GPS Hardware Support**

Please refer to your GPS manufacturer.

#### **MapKing Software Support and Service**

Please email your Production Authorization Code and a detailed description of the problem you encounter to navi@mapasia.com.

#### **Forget Registration Code**

Visit http://www.MapKing.com, choose "Registration" > "Nokia 330" > "Forget the Registration Code". Key in the Product Authorization Code and your email address, the code will be immediately displayed on the screen.

©2007, MapAsia.com, Matlas Technologies, Inc. All rights reserved.

- Quick Guide End -